Zürcher Hochschule für Angewandte Wissenschaften

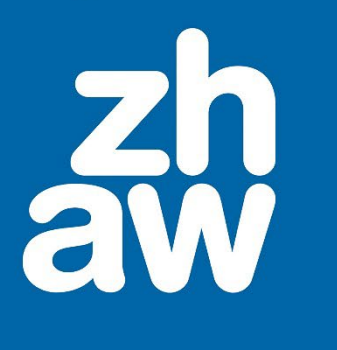

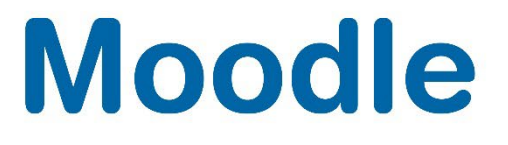

# **ZHAW Notenstufen in Bewertungen anwenden**

Anleitung

Moodle Version 4.2

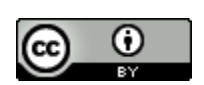

Dieses Werk ist lizenziert unter einer [Creative Commons Namensnennung 4.0 International Lizenz.](http://creativecommons.org/licenses/by/4.0/)

Stand: Januar 2024

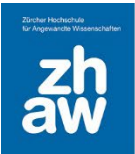

# **Moodle**

## Inhalt

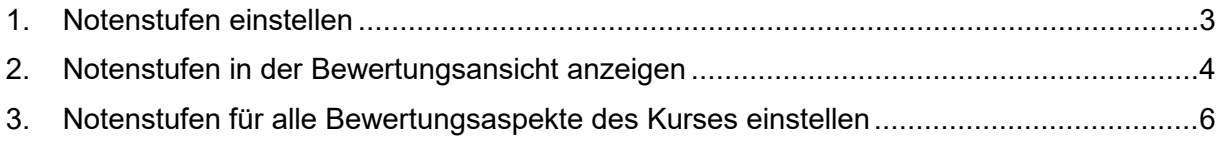

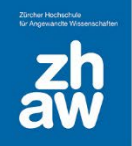

#### <span id="page-2-0"></span>1. Notenstufen einstellen

Bei Moodle ist auf Systemebene ein Notenspiegel (Notenstufen) voreingestellt.

Um die Notenstufen in einem Moodle-Kurs anzeigen zu lassen, klicken Sie im Moodle-Kurs oben im Kurs-Menü auf *Bewertungen* und wählen Sie dann links über das Dropdown-Menü *Notenstufen* aus.

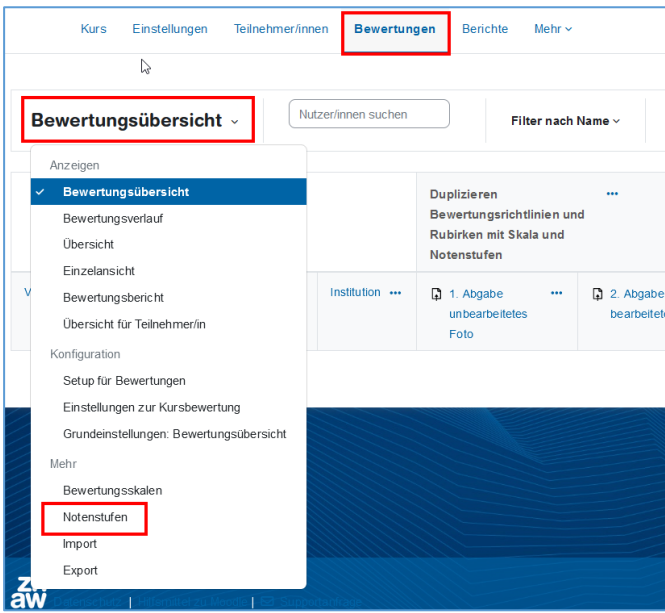

Die voreingestellten Notenstufen (Viertelnoten) werden Ihnen angezeigt. Es steht Ihnen frei die Notenstufen in Ihrem Kurs anzupassen. Klicken Sie hierzu auf *Bearbeiten.* 

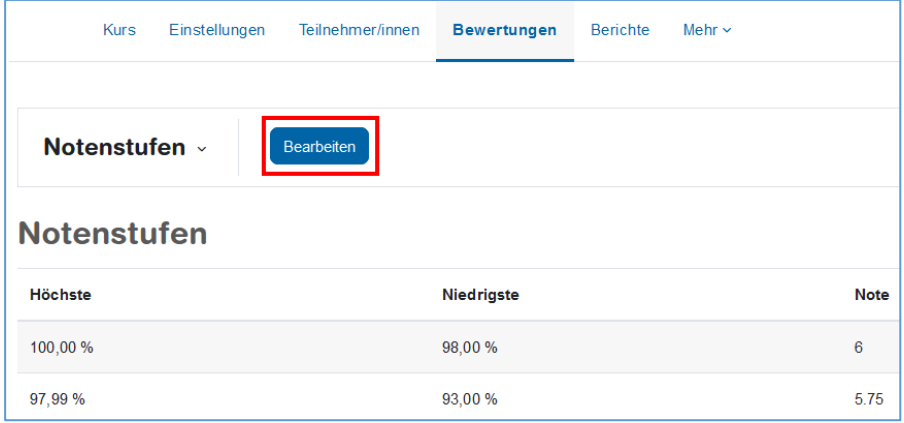

Setzen Sie das Häkchen bei *Voreinstellungen überschreiben*.

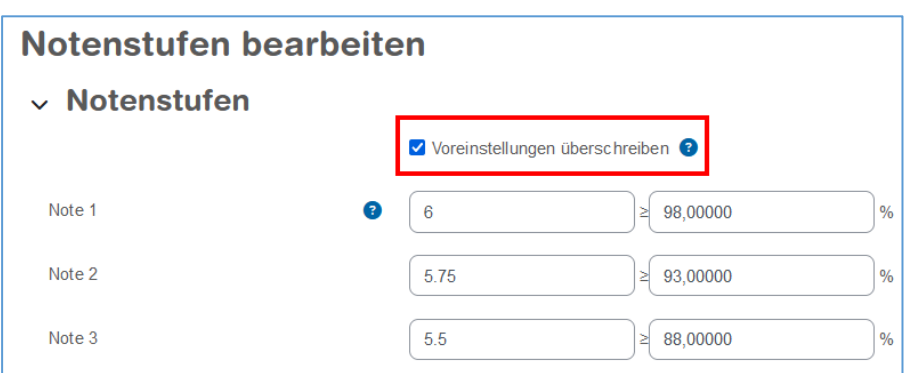

Wenn Sie mehr Felder für die Notenstufen brauchen, können Sie jeweils unten auf der Seite auf *3 Felder zum Formular hinzufügen* klicken.

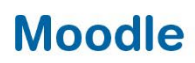

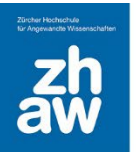

Die Notenstufen berechnen sich aus der Prozentzahl, der im Test erreichten Punkte in Abhängigkeit der maximalen Punkte (100%). Die Punkte werden in den Einstellungen des Tests bereits beim Erstellen vorgegeben und können jederzeit geändert werden. Lesen Sie hierzu die Anleitung zum Erstellen der Aktivität «Test».

#### <span id="page-3-0"></span>2. Notenstufen in der Bewertungsansicht anzeigen

Rufen Sie oben im Kurs-Menü *Bewertungen* auf und wählen Sie links über das Dropdown-Menü *Setup für Bewertungen* aus.

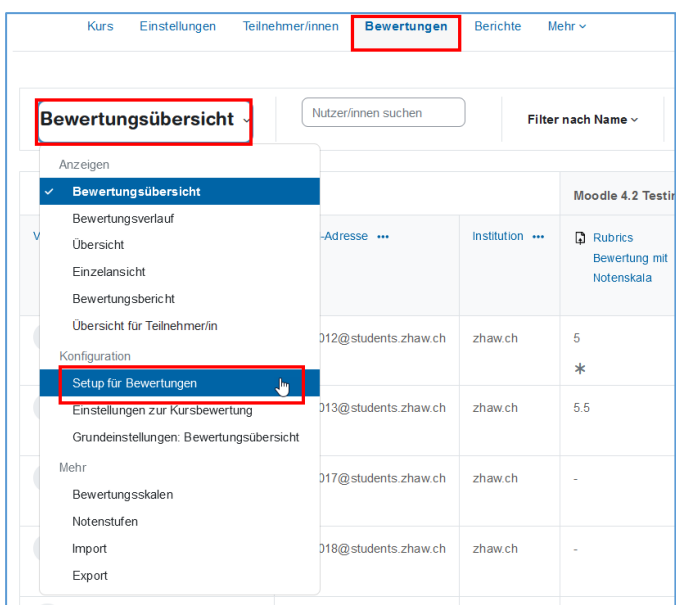

Ihnen werden alle Bewertungsaspekte (Aktivitäten) aufgeführt. Wählen Sie beim entsprechenden Test über das *Bearbeiten*-Menü *Einstellungen bearbeiten* aus und klicken Sie auf *Mehr anzeigen*, damit Sie alle Optionen sehen können.

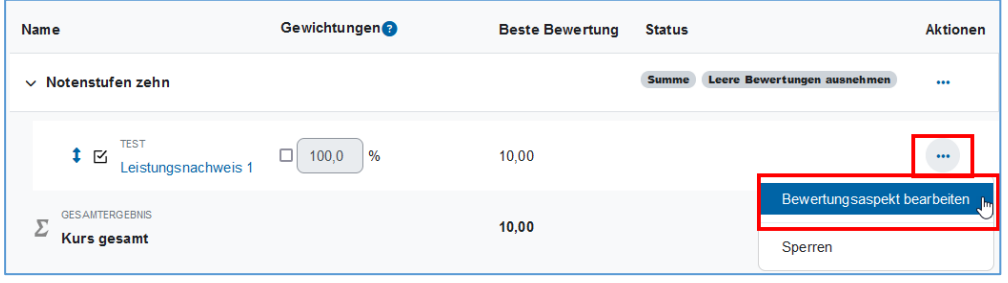

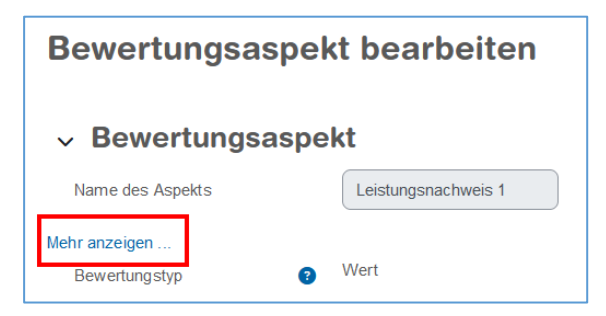

# **Moodle**

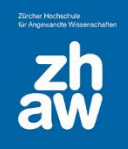

Wählen Sie unter *Bewertungsanzeige-Typ* die gewünschte Anzeige aus. Wir empfehlen *Note (Prozent)* zu wählen, um die Nachvollziehbarkeit zu erleichtern.

Die Berechnung der Notenstufen erfolgt auf 5 Stellen nach dem Komma genau. Mit der Option *Dezimalstellen* bestimmen Sie wie viele Nachkommastellen den Teilnehmenden Ihres Kurses in der Bewertungsansicht angezeigt werden *(Voreinstellung 2)*.

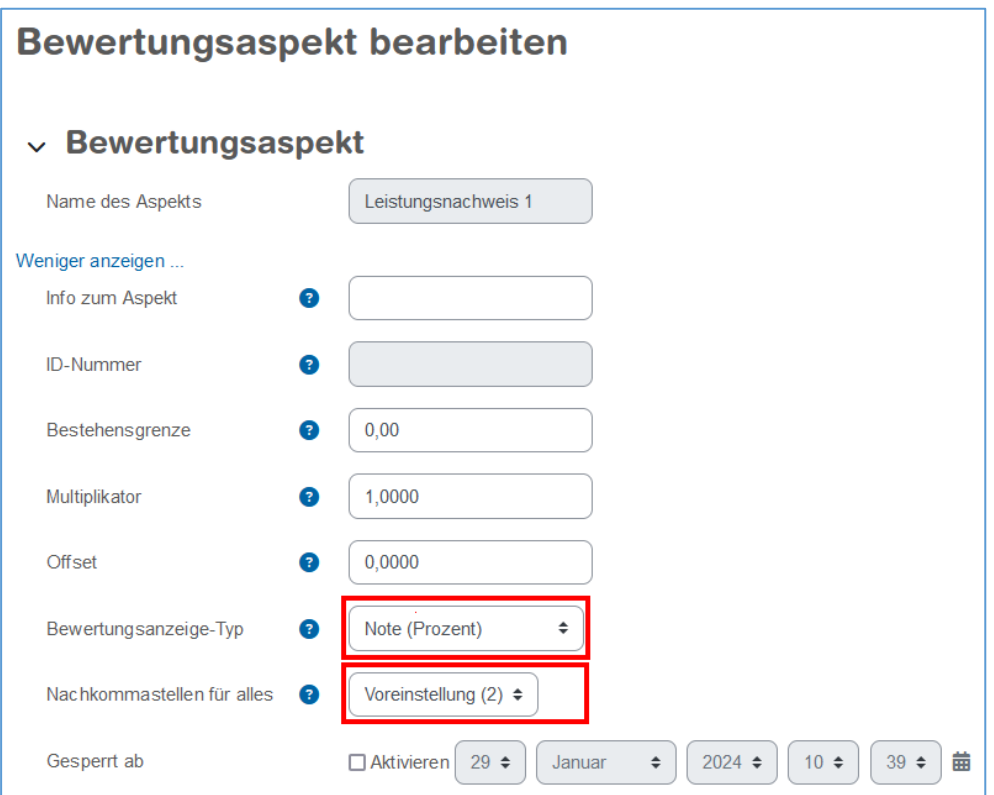

In der Bewertungsansicht der Teilnehmenden Ihres Kurses werden die Testergebnisse nun in den Notenstufen Ihres Kurses angezeigt.

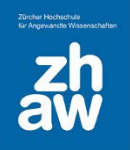

## **Moodle**

#### <span id="page-5-0"></span>3. Notenstufen für alle Bewertungen des Kurses einstellen

Navigieren Sie erneut in die *Bewertungsübersicht*. Wechseln Sie dort auf den Reiter *Einstellungen – Einstellungen zur Kursbewertung*.

Hier wählen Sie den *Bewertungsanzeige-Typ* für alle Bewertungsaspekte Ihres Kurses aus (Tests, Abgaben, Lektionen etc.) sowie auch die *Dezimalstellen*.

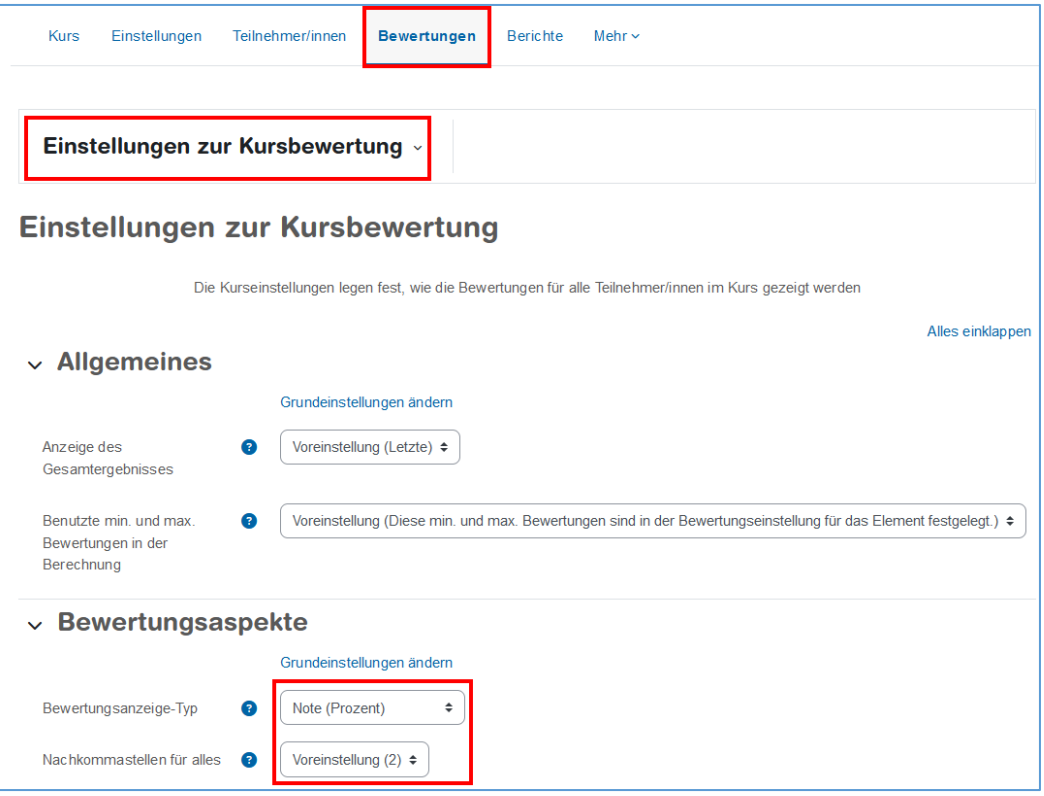

Zuvor individuell eingestellte Bewertungsanzeigen in den Aktivitäten werden überschrieben.

Lesen Sie auch die Umfangreiche Moodle Dokumentation:

<https://docs.moodle.org/402/de/Notenstufen>